# *Vorwort*

====================================================================== Das Programm Arznei ist ein sogenanntes SHAREWARE-Programm. Zur Prüfung, ob Ihnen das Programm gefällt, können Sie die Programm-Diskette beliebig benutzen und auch kopieren, weitergeben etc. Der Prüfvorgang ist nicht zeitlich beschränkt u. die Funktionen des Programms sind in keiner Weise eingeschränkt. Es erscheinen lediglich SHAREWARE-Hinweise beim Programmstart und Programmende, die darauf hinweisen, daß es sich bei diesem Programm um Prüfsoftware handelt. Wenn Sie nach der Prüfung das Programm weiterhin benutzen möchten, können Sie über den Fachhandel oder direkt über mich die Vollversion erhalten. Erst mit der Vollversion erwerben Sie eine registrierte Lizenzversion von Haushalt, die Sie ohne rechtliche Einschränkungen benutzen können. Natürlich sind in der Normalversion keine Warteschleifen mehr vorhanden.

Der Vertriebsweg als SHAREWARE bietet Ihnen zahlreiche Vorteile. Da Sie die Software vor dem Kauf ausgiebig testen können, werden Fehlkäufe in der Regel vermieden. Der Kaufpreis ist zudem durch kurze Vertriebswege meistens günstiger als vergleichbare kommerzielle Programme. Außerdem ist meistens die Nähe zum Hersteller weitaus größer als bei den großen Software-Häusern. Anregungen u. Verbesserungsvorschläge können daher weitaus schneller in das Programm eingefügt werden.

Mit der Vollversion von Arznei erhalten Sie die folgenden Leistungen:

- Programmdiskette ohne SHAREWARE-Anzeigen
- kostenlose Hotline bei Fragen zum Programm per Telefon, Telefax oder Briefwechsel
- im Rahmen unseres Update-Service informieren wir Sie automatisch über neue Programm versionen, die Sie zum Vorzugspreis erwerben können

Bei der SHAREWARE-Version können Sie sich im Programm ein Registrierformular ausdrucken lassen.

# *Hardware / Software / Installation*

==================================================================

Zur Arbeit mit dem Programm Arznei benötigen Sie folgende Komponenten:

- IBM kompatiblen PC
- Windows 3.0 oder höher
- 2 MB freier Speicherplatz auf der Festplatte

# *Systemkonfiguration*

================================================================== Ergänzen Sie Ihre Datei CONFIG.SYS wie folgt (siehe hierzu PC-Handbuch): FILES = 50

# *Programminstallation*

================================================================== Erstellen Sie zunächst eine Sicherungsdiskette. Installieren Sie das Programm wie folgt: Legen Sie die Programmdiskette in ein Diskettenlaufwerk und wählen Sie das Laufwerk, in dem sich die Diskette befindet (z.B. A:). Geben Sie dann INSTALL ein ! Nach Bestätigen durch die Returntaste wird die Installation aktiviert. Der voreingestellte Pfad ist "C:\WARZNEI". Ändern Sie bei Bedarf die Voreinstellung, und aktivieren Sie die Installationsroutine durch drücken des OK-Button. Die Installation geschieht nun eigenständig.

# *Das Programm starten*

================================================================== Im Normallfall wird während der Installation die Gruppe AW-Software angelegt. Klicken Sie das Symbol "ARZNEI FOR WINDOWS" an. Danach wird das Programm aufgerufen.

In Abhängigkeit von der Konfiguration Ihres Computers kann es möglicherweise zu Programmablaufstörungen kommen. Nachfolgend erhalten Sie einige grundsätzliche Hinweise, die Ihnen helfen können, diese Probleme zu umgehen. Bei Problemen direkt nach der Installation sollten Sie überprüfen, ob alle Dateien im ausgewählten Verzeichniss vorhanden sind. Benutzen Sie hierzu den DATEI-MANAGER. Folgende Dateien müßen sich in jedem Fall im ausgewählten Pfad befinden:

### Annahme Pfad=C:\WARZNEI

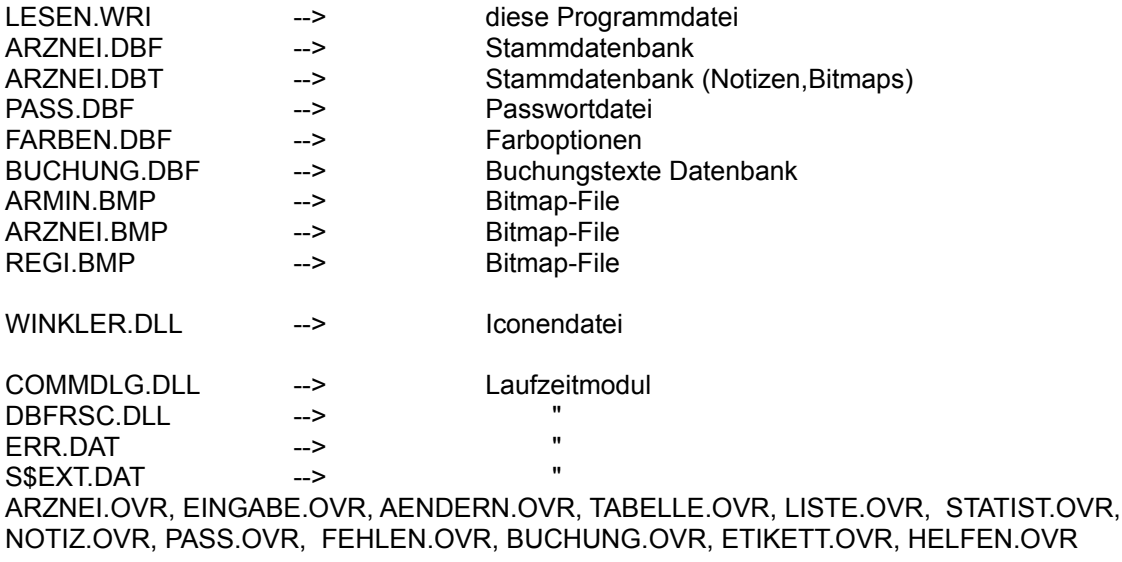

ARZNEI.EXE --> Arznei-Programm

Falls es zu Programmabstürzen unmittelbar nach Programmstart oder bei Aufruf einer Funktion kommt, kann die Ursache auch darin liegen, daß Arznei nicht genügend Dateien öffnen kann. Bitte geben Sie in Ihrer Systemdatei CONFIG.SYS ein: FILES=50 Hinweise zu der Vorgehensweise finden Sie in Ihrem DOS-Handbuch unter dem Stichwort CONFIG.SYS.

# *Druckerprobleme*

===================================================================== Arznei stellt nur geringe Anforderungen an Ihren Drucker, da bei den Ausdrucken nur wenige Formatierungsmerkmale benutzt werden. Grundsätzlich wird der unter Windows installierte Drucker verwendet. Wenn die Umlaute oder die Grafikzeichen nicht richtig ausgedruckt werden, müssen Sie einen anderen Zeichensatz an Ihrem Drucker einstellen.

# *Programmeinführung*

=====================================================================

# Nach erfolgter Installation stehen nun die aufgezeigten Möglichkeiten zur Verfügung :

# **Arznei Eingeben**

Es kann ein neuer Datensatz (d.h. eine neues Medikament etc..) aufgenommen werden. Hierzu stehen folgende Eingabefelder zur Verfügung:

- Medikament
- Zusammensetzung
- Zulassungsnummer
- Hersteller
- Anwendung
- Gegenanzeige
- Nebenwirkung
- Dosierung
- Eigenschaft
- Halbwertzeit
- Dareichungsform
- Chargen-Nummer
- Verpackungseinheit
- Preis
- Festpreis
- Archivierungdatum
- Verfalldatum

Am unteren Bildschirmrand befinden sich die Auswahlbuttons, die die Möglichkeiten der Eingaberoutine aufzeigen. Die Buttons sind mit Text gekennzeichnet, der von sich aus selbst erklärend ist. Hier jedoch eine Auflistung der Buttons:

# *- Neue Eingabe*

Es wird ein leerer Datensatz angelegt. Geben Sie hier nun das neue Medikament etc... ein.

# *- Kopieren*

Der angezeigte Datensatz kann kopiert werden. Diese Funktion ist immer dann sehr sinnvoll wenn ein neuer Datensatz angelegt wird der einer existenten Eingabe entspricht. Beachten Sie, das immer nur der angezeigte Datensatz kopiert wird. Programmintern wird die Kopierlogik überprüft d.h. ein leerer Datensatz bzw. ein Datensatz ohne Eintragungen in den Stammdatenfeldern kann nicht kopiert werden.

# *Anmerkung:*

Ist ein Bitmap im Quellsatz abgelegt, so wird dieses nicht mit in den neuen (zu kopierenden) Satz übernommen.

# *- Löschen*

Der angezeigte Datensatz wird mit dem Löschstatus versehen. Der Löschstatus wird im oberen rechten Bildschirmbereich angezeigt. Die Löschkennzeichnung erfolgt nur nach vorheriger Sicherheitsabfrage. Soll ein gekennzeichneter Satz zurückgeholt werden (Löschstatus entfernen) so genügt ein nochmaliges Anklicken auf das Löschbutton. Beantworten Sie danach die Löschabfrage mit NEIN, so wird der Löschstatus entfernt.

*<<*

Vorherigen Datensatz anzeigen

*>>*

Nächsten Datensatz anzeigen

*[<<*

An den Dateianfang springen

*>>]*

An das Dateiende springen

# *BITMAP*

Zu jedem Eintrag ist es möglich sich ein Windows-Bitmapfile (Bild) abzulegen. Hierzu wird in den sogenannten Bitmapeditor verzweigt. Wählen Sie das entsprechende Bild durch die Funktion *BITMAP einlesen.* Das eingelesene Bild wird im linken Bereich des Bitmapeditors angezeigt. Die max. Bildgröße wurde meinerseits auf 200 x 300 Pixel beschränkt. Umfangreichere Bitmaps werden nicht abgelegt (bearbeiten Sie diese Bilder zuvor nach z.B. mit GWS etc...). Die Funktion *BITMAP einlesen* dient auch als Vorschaufunktion. Sie können, wenn Ihnen der Name des gewünschten Bildes nicht geläufig ist, nacheinander Bilder einlesen. Ist das entsprechende Bild eingelesen, so wird duch Auswahl von *Speichern und Beenden* das Bild in den Datensatz übernommen. Bei Auswahl von *Beenden ohne Speichern* wird das Bild nicht abgelegt.

# *Anmerkung:*

Es ist sicher eine sehr schöne Sache die Bilder in den entsprechenden Datensatz zu übernehmen. Diese Art der Datenarchivierung setzt jedoch eine große Festplattenkapazität voraus. Versuche mit einer Datenbank von 100 Einträgen (mit Bitmapfiles) ergab eine ca. 10 MB grosse Datenbank !

# *Hilfe*

Online Hilfe zur Eingaberoutine

*Buchungstext*

Für die Eingabefelder Hersteller, Anwendung, Gegenanzeige, Nebenwirkung, Dosierung und Eigenschaft kann ein vordefinierter Text übernommen werden (Texteingaben im Modul Buchungstext). Nach Auswahl der Buchungstext Funktion wählen Sie zwischen einem der genannten Felder. Danach wird die entsprechende Auswahltabelle geöffnet. Wählen Sie einen Text aus und bestätigen Sie dies durch die OK-Taste. Der Text wird in das entsprechende Eingabefeld geschrieben.

# *Anmerkung:*

Diese Funktion basiert in erster Linie aus meinem Programm Arznei für DOS. Da dies eine große Eingabeerleichterung darstellte realisierte ich dies auch in der Windows-Version.

# *Zurück*

Rücksprung zum Hauptmenue

# **Arznei Ändern**

Am unteren Bildschirmrand befinden sich die Auswahlbuttons, die die Möglichkeiten der Änderungsroutine aufzeigen. Die Buttons sind mit Text gekennzeichnet, der von sich aus selbst erklärend ist. Hier jedoch eine Auflistung der Buttons:

### *- Ändern*

Der angezeigte Datensatz kann geändert werden.

### *- Suchen*

Hierzu wird zuerst ein Suchfenster eingeblendet. Wählen Sie anhand der angebotenen Suchfunktionen aus, und geben Sie danach den Suchtext ein. Wird der entsprechende Datensatz gefunden wird dieser in der Änderungsmaske angezeigt. Ist der Datensatz nicht vorhanden so werden Sie darauf hingewiesen.

### *- Löschen*

Der angezeigte Datensatz wird mit dem Löschstatus versehen. Der Löschstatus wird im oberen rechten Bildschirmbereich angezeigt. Die Löschkennzeichnung erfolgt nur nach vorheriger Sicherheitsabfrage. Soll ein gekennzeichneter Satz zurückgeholt werden (Löschstatus entfernen) so genügt ein nochmaliges Anklicken auf das Löschbutton. Beantworten Sie danach die Löschabfrage mit NEIN, so wird der Löschstatus entfernt.

*<<*

Vorherigen Datensatz anzeigen

*>>*

Nächsten Datensatz anzeigen

# *BITMAP*

Zu jedem Eintrag ist es möglich sich ein Windows-Bitmapfile (Bild) abzulegen. Hierzu wird in den sogenannten Bitmapeditor verzweigt. Wählen Sie das entsprechende Bild durch die Funktion *BITMAP einlesen.* Das eingelesene Bild wird im linken Bereich des Bitmapeditors angezeigt. Die max. Bildgröße wurde meinerseits auf 200 x 300 Pixel beschränkt. Umfangreichere Bitmaps werden nicht abgelegt (bearbeiten Sie diese Bilder zuvor nach z.B. mit GWS etc...). Die Funktion *BITMAP einlesen* dient auch als Vorschaufunktion. Sie können, wenn Ihnen der Name des gewünschten Bildes nicht geläufig ist, nacheinander Bilder einlesen. Ist das entsprechende Bild eingelesen, so wird duch Auswahl von *Speichern und Beenden* das Bild in den Datensatz übernommen. Bei Auswahl von *Beenden ohne Speichern* wird das Bild nicht abgelegt.

### *Anmerkung:*

Es ist sicher eine sehr schöne Sache die Bilder in den entsprechenden Datensatz zu übernehmen. Diese Art der Datenarchivierung setzt jedoch eine große Festplattenkapazität voraus. Versuche mit einer Datenbank von 100 Einträgen (mit Bitmapfiles) ergab eine ca. 10 MB grosse Datenbank !

*Hilfe*

Online Hilfe zur Änderungsroutine

*Zurück* Rücksprung zum Hauptmenue

# *Arznei Löschen*

Sämtliche Datensätze die in den Modulen Arznei Eingeben, Arznei Ändern sowie Arznei Tabelle mit dem Löschstatus versehen wurden, werden nun unwiderruflich gelöscht. Nach erfolgtem Löschvorgang werden die Datenbankdateien neu reorganisiert.

# *Anmerkung:*

Bei Problemen mit der Datenbank (z.B. bei unkorrektem Aufbau der Tabelle im Modul Arznei Tabelle) ist es sinnvoll die Löschfunktion aufzurufen. Durch Aufruf der Löschroutine werden die Dateien neu reorganisiert. In der Regel sind die Probleme damit beseitigt.

# *Arznei Tabelle*

Alle erfassten Datensätze werden in Tabellenform aufgelistet. Die Tabelle beinhaltet alle Windows spezifischen Funktionen. Die Tabelle kann nach den unterschiedlichesten Möglichkeiten aufgebaut werden. Hierzu stehen verschiedene Auswahlmöglichkeiten zur Verfügung.

# *- Filter*

Der Filtergenerator wird aufgerufen. Es stehen alle Möglichkeiten einer Datenselektion zur Verfügung. Der Formel bzw. Selektionsaufbau wird fast ausschlieslich durch die Maus gesteuert.

Um den Aufbau kurz zu erläutern hier ein Beispiel der Filterselektion:

# *Annahme: Zeige alle Datensätze die unter dem Medikament "ACCUPRO 2,5" abgelegt sind*

### **Datenselektion**

Wählen Sie zuerst das Datenfeld aus, nach dem selektiert werden soll (im Beispiel MEDIKAMENT. In der Filterstatuszeile wird das Feld angezeigt. Um Fehlbedienungen zu vermeiden wird die Auswahl der Datenfelder nun unterbunden. Der nächste Schritt ist die Auswahl des Operatoren (Gleich / Ungleich etc...). Wählen Sie hier z.B. den Operator *Gleich* aus.Der Operator wird ebenfalls in der Statuszeile angezeigt. Nun geben Sie den Text ein nach dem selektiert werden soll (im Beispiel ACCUPRO 2,5). Die Beispielformel ist nun fertiggestellt. Soll eine Selektion weitere Gesichtspunkte beinhalten, so kann durch die Auswahl der nun verfügbaren Felder *UND / ODER* die Selektionsformel weiter ausgebaut werden. Durch Auswahl des Buttons FORMEL OK wird in die Tabelle zurückverzweigt. Eine Statusmeldung weist nochmals darauf hin, das der Filtergenerator aktiviert ist. Es werden nun alle Daten, die der Selektion entsprechen angezeigt. Eine weitere Unterstützung zur Selektion finden Sie in der ONLINE-Hilfe.

# *- Löschen*

Der angezeigte Datensatz wird mit dem Löschstatus versehen.

# *- Entlösch*

Der Löschstatus wird entfernt.

#### *- Suchen*

Hierzu wird zuerst ein Suchfenster eingeblendet. Wählen Sie anhand der angebotenen Suchfunktionen aus, und geben Sie danach den Suchtext ein. Wird der entsprechende Datensatz gefunden wird dieser in der Änderungsmaske angezeigt. Ist der Datensatz nicht vorhanden so werden Sie darauf hingewiesen.

#### *- Reihe*

Standardmäßig ist die Tabelle nach Medikament sortiert. Es besteht nun die Möglichkeit eine andere Reihenfolge zu wählen. Wählen Sie zwischen den angebotenen Möglichkeiten. Je nach Auswahl wird die Tabelle in der entsprechenden Reihenfolge aufgebaut.

# *Arznei Listenausgabe*

Wählen Sie zwischen der Bildschirm oder Druckerausgabe. Die Listenausgabe kann zuvor

durch die Optionen FILTER sowie Sortierung voreingestellt werden.

# *- Filter*

Aufbau der Liste nach entsprechender Selektion (s. Arznei Tabelle).

# *Auswahl Bildschirm*

Bei der Bildschirmausgabe wird immer ein Datensatz angezeigt. Innerhalb der Bildschirmausgabe sind folgende Auswahlmöglichkeiten verfügbar:

*<<*

Vorherigen Datensatz anzeigen

# *>>*

Nächsten Datensatz anzeigen

# *Notiz*

Das Notizfeld wird geöffnet. Die Notiz, falls vorhanden, wird angezeigt.

# *BITMAP*

Das Bitmapfenster wird geöffnet. Falls ein Bild abgelegt ist, wird dieses angezeigt.

# *Zurück*

Rücksprung zur Auswahl Listenausgabe

# *Auswahl Drucker*

Es stehen verschiedene Listen zur Auswahl. Wählen Sie aus einer der Listen aus, indem Sie das entsprechende Button anklicken. Der Druck wird über den Windows Druckmanager gesteuert. Durch Anwahl des Buttons *OPTIONEN* können die wichtigsten Einstellungen vorgenommen werden.

# *Einstellmöglichkeiten:*

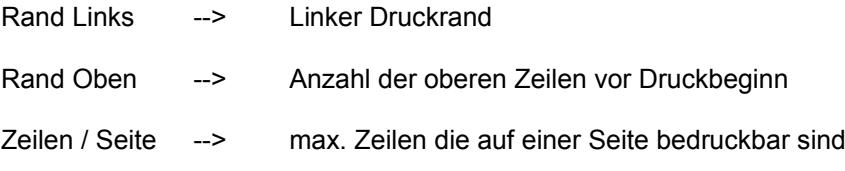

Weiter stehen zwei Eingabefelder [Kopfzeile] sowie [Fußzeile] zur Verfügung. Diese Felder können von Ihnen mt Text beschrieben werden. Um diese Eingaben zu drucken, aktivieren Sie das entsprechende Feld. Soll z.b. die Kopfzeile mit Ihrem Text gedruckt werden, so aktivieren Sie das Kontrollfeld *KOPFZEILE AKTIV*. Ist das Kontrollfeld deaktiviert, so werden programminterne Texte verwendet.

# *Anmerkung zu Arzneiliste [4]:*

Bei Aufruf dieser Funktion wird jeweils ein kpl. Medikamenteintrag pro Seite gedruckt. Sind bei einem Eintrag Notizen oder auch ein BITMAP erfasst, so wird dies ebenfalls gedruckt. Standardmäßig werden alle Einträge gedruckt. Wenn nur einige Einträge gedruckt werden sollen so steuern Sie dies zuvor über die Filterselektion.

# *Arznei Statistik*

Wählen Sie zwischen der prozentualen oder graphischen Auswertung. Die Auswertung kann zuvor durch die Option FILTER voreingestellt werden.

# *- Prozentual*

Die Auswertung erfolgt in Bezug auf eine Sortierfolge. Wählen Sie daher zuerst die Sortierfolge aus. Die prozentuale Analyse berechnet sich nun anhand der eingestellen Sortierung.

# *Beispiel: Sortierfolge Medikament*

Angezeigt wird nun: - die gesamte Stückzahl der eingegebenen Daten - Sortierfolge

- die einzelnen Medikamente, die Stückzahl sowie der prozentuale Anteil in Bezug auf die Gesamtmedikamente

*Nach der prozentualen Auswertung erfolgt eine Preisanalyse*

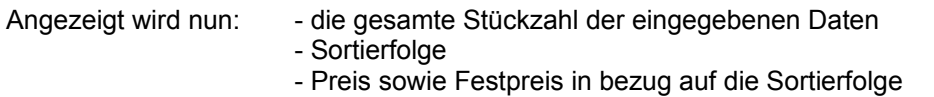

Die Auswertung kann bei Bedarf ausgedruckt werden.

#### *- Grafik*

Folgende Analyse wird grafisch dargestellt:

- prozentualer Vergleich Apothekenpflicht, Verschreibungspflicht sowie Betäubungsmittelpflichtige Medikamente

Innerhalb der grafischen Auswertung kann die Hintergrundfarbe geändert werden. Dies geschieht durch anklicken des Buttons FARBE. Die grafische Auswertung kann bei Bedarf ausgedruckt werden. Weiter kann die grafische Auswertung als Balken- oder Kreisdiagramm betrachtet werden.

# *Arznei Notizen*

Alle erfassten Datensätze werden in Tabellenform aufgelistet. Die Tabelle beinhaltet alle Windows spezifischen Funktionen. Wählen Sie das entsprechende Bild das Sie bearbeiten möchten. Hierzu stehen verschiedene Auswahlmöglichkeiten zur Verfügung.

# *- Suchen*

Hierzu wird zuerst ein Suchfenster eingeblendet. Wählen Sie anhand der angebotenen Suchfunktionen aus, und geben Sie danach den Suchtext ein. Wird der entsprechende Datensatz gefunden wird dieser in der Änderungsmaske angezeigt. Ist der Datensatz nicht vorhanden so werden Sie darauf hingewiesen.

# *- Reihe*

Standardmäßig ist die Tabelle nach Medikament sortiert. Es besteht nun die Möglichkeit eine andere Reihenfolge zu wählen. Wählen Sie zwischen den angebotenen Möglichkeiten. Je nach Auswahl wird die Tabelle in der entsprechenden Reihenfolge aufgebaut.

# *- Notizen*

Texteingabe für das gewählte Medikament öffnen. Es stehen nunmehr weitere Funktionen zur Verfügung:

#### *- Speichern und Beenden*

Die Notiz wird abgespeichert und zur Tabelle zurückverzweigt.

### *- Löschen*

Die Notiz wird gelöscht.

#### *- Exportiern*

Diese Funktion bietet die Möglichkeit die erfasste Notiz, Text etc.. in eine Textdatei zu exportieren. Die Textdatei wird mit dem Suffix TXT gekennzeichnet. Damit besteht die Möglichkeit den Text in einem anderen Programm (z.B. Write oder Winword) weiter zu bearbeiten.

# *- Drucken*

Druckerausgabe der erfassten Notiz.

# *Arznei Buchungstexte*

Mit diesem Programm ist es möglich für die Eingabefelder Hersteller, Anwendung, Gegenanzeige, Nebenwirkung, Dosierung und Eigenschaft frei definierbare Texte aufzunehmen. Die Texte werden in einer eigenen Datenbank verwaltet. Die Datenbank der Texte ist begrenzt auf 32 Eingaben pro Eingabefeld. Die Anzahl der Sätze ist nicht aus dem Programm heraus veränderbar. Die vorgegebenen Texte können nun bei der Eingabe (durch Auswahl BUCHUNGSTEXT) verwendet werden. Zur Erfassung der Buchungstexte stehen die nachfolgend aufgezeichneten Möglichkeiten zur Verfügung:

# *- Ändern*

Der angezeigte Datensatz kann geändert werden. Ein Datensatz besteht aus den Stammdatenfeldern. Es ist nicht gefordert, in jedes der Felder einen Text einzugeben. Wenn Sie z.B. nur Buchungstexte für das Feld Dosierung erfassen möchten, so tragen Sie eben nur in dieses Feld einen Text ein.

#### *- Tabelle*

Die Buchungstexte werden in einer Tabelle dargestellt. Die Tabelle beinhaltet alle Windows spezifischen Funktionen. Die Buchungstexte können auch in der Tabelle geändert werden.

*<<*

Vorherigen Datensatz anzeigen

*>>*

Nächsten Datensatz anzeigen

#### *Drucken*

Die Buchungstexte werden in einer Tabellenform ausgedruckt. Wählen Sie zuvor die entsprechende Liste.

### *Zurück*

Rücksprung zum Hauptmenue

# *Arznei Fehlbestandsliste*

Um die Programmanwendungen zu komplementieren, wurde eine kpl. Programmroutine zur Fehlbestandserfassung eingebaut. In diesem Programmteil können Sie die noch fehlenden Medikamente erfassen. Zur Erfassung stehen die nachfolgend aufgezeichneten Möglichkeiten zur Verfügung:

#### *- Eingeben*

Es wird ein leerer Datensatz angelegt. Zur Fehlbestandsverwaltung werden der Medikamentenname, der Hersteller soei die Anwendung eingegeben.

# *- Ändern*

Der angezeigte Datensatz kann geändert werden.

#### *- Löschen*

Der angezeigte Datensatz wird mit dem Löschstatus versehen. Der Löschstatus wird im unteren rechten Bildschirmbereich angezeigt. Die Löschkennzeichnung erfolgt nur nach vorheriger Sicherheitsabfrage. Soll ein gekennzeichneter Satz zurückgeholt werden (Löschstatus entfernen) so genügt ein nochmaliges Anklicken auf das Löschbutton. Beantworten Sie danach die Löschabfrage mit NEIN, so wird der Löschstatus entfernt.

#### *- Tabelle*

Die Buchungstexte werden in einer Tabelle dargestellt. Die Tabelle beinhaltet alle Windows spezifischen Funktionen. Die Fehlbestandstexte können auch in der Tabelle geändert werden.

*<<*

Vorherigen Datensatz anzeigen

*>>*

Nächsten Datensatz anzeigen

*Drucken*

Tabellariche Druckerausgabe der Fehlbestandsliste.

*Zurück*

Rücksprung zum Hauptmenue

# *Arznei Etiketten*

Sie können sich im Bedarfsfall die Stammdaten eines Medikaments auf Etikett ausgeben lassen. Hierzu wird einfach der Medikamentenname eingegeben. Um eine Eingabe zu realisiern klicken Sie auf den Button *Eingeben*. Sie können beliebig viele Etiketten auf einmal eingeben. Haben Sie alle Etiketten erfasst, so starten Sie den Etikettendruck druch anklicken des Buttons *DRUCKEN.*

Durch Anwahl des Buttons *OPTIONEN* können die wichtigsten Einstellungen vorgenommen werden.

# *Einstellmöglichkeiten:*

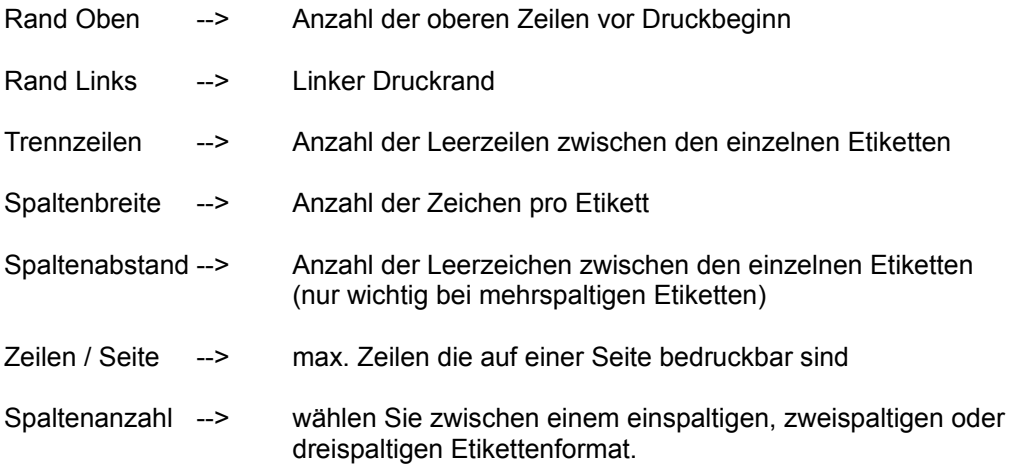

Anhand dieser Einstelloptionen ist für alle Etikettenformate die optimale Konfiguration möglich.

# *Arznei Passwort*

Belegen Sie die einzelnen Programme mit einem Passwortschutz. Aktivieren Sie hierzu das entsprechende Modul durch die Auswahl *JA.* Bei *Nein* wird kein Passwortschutz aktiviert. Durch aktivieren des Passwortschutzes kann ein solches Programmteil nur durch Eingabe des Passwortes gestartet werden. Es sind max. 3 Versuche erlaubt.

# *Tip:*

Es ist sinnvoll den Passwortschutz für das Programm Modul *Passwort* zu aktivieren, da ein fremder Anwender sonst jederzeit das Passwort einsehen kann.

# *Farbeinstellung*

Jedes einzelne Programm Modul kann nach einer Farbe Ihrer Wahl eingestellt werden. Wählen Sie das entsprechende Modul. Danach erscheint eine Farbtabelle. Die Auswahl der Farbe geschieht durch Anklicken des Farbfeldes. Bestätigen Sie die Farbwahl mit der OK-Taste.

# *Wichtig:*

Zur Farbauswahl werden zwei Farbkomponenten ermittelt. Der erste Durchgang stellt die Vordergrundfarbe, der zweite die Hintergrundfarbe ein. Dies wird in der Statuszeile unterhalb der Farbfelder angezeigt. Nach Beendigung der Farbauswahl wird die eingestellte Farbkombination angezeigt. Bestätigen Sie diese mit der OK-Taste. Wechseln Sie nun mit der Funktion ZURÜCK zum Hauptmenue oder stellen Sie eine neue Farbkombination ein.

*Sollten Sie spezielle Wünsche an das Programm richten oder weitere Anregungen haben so setzen Sie sich doch einfach mit mir in Verbindung.*

Armin Winkler Schulstrasse 57 D-76337 Waldbronn 07243/69298